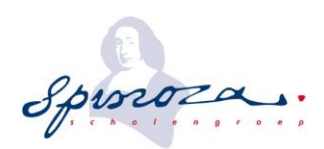

# Handleiding Employee Interaction Center (EIC)

### Inhoud

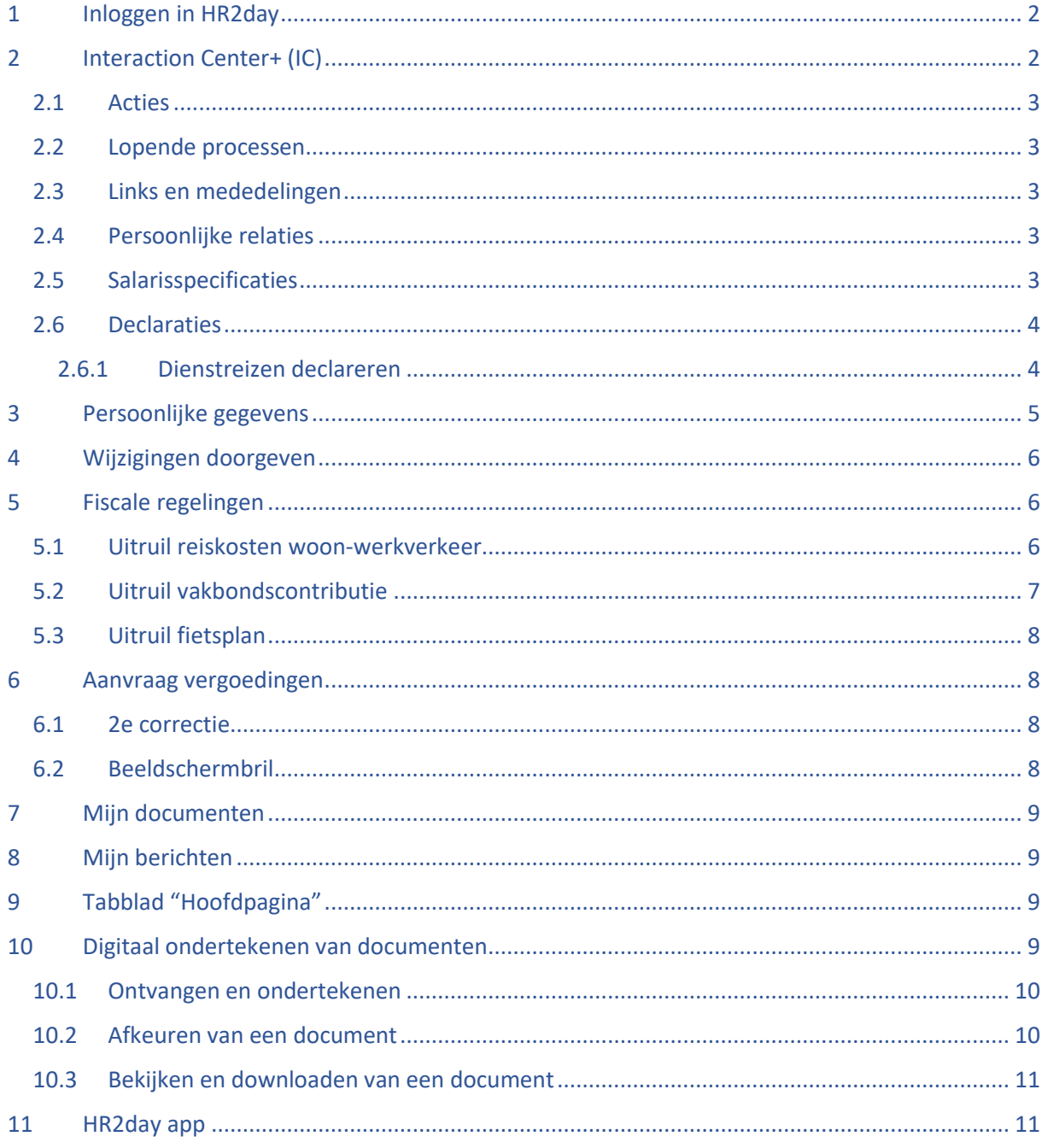

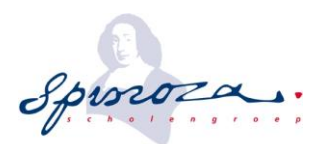

#### **Inleiding**

Scholengroep Spinoza maakt gebruik van het personeelsinformatiesysteem HR2day om administratieve zaken eenvoudig door te geven. HR2day is een moderne HRM omgeving welke volledig beschikbaar is in de Cloud (internet). Hierdoor heb je altijd en overal toegang tot je gegevens.

Als medewerker bij Scholengroep Spinoza krijg je toegang tot het Interaction Center+ (IC) van het personeelsinformatiesysteem HR2day. Via het IC kun je persoonlijke gegevens inzien en wijzigen, je salarisstrook en jaaropgave bekijken, maar ook declaraties indienen (dienstreizen, OV- en parkeerkosten).

**Het merendeel van de getoonde informatie is illustratief van aard en/of van een fictief bedrijf, deze kunnen enigszins afwijken van je eigen scherm. Informatie van Scholengroep Spinoza is geanonimiseerd. Nog niet alle functies zijn mogelijk beschikbaar.** 

## <span id="page-1-0"></span>**1 Inloggen in HR2day**

Als werknemer heb je een e-mail met inloggegevens ontvangen. In deze e-mail staat een link waarmee je account geactiveerd kan worden door het instellen van een persoonlijk wachtwoord. De link is eenmalig te gebruiken en een paar dagen geldig! Om je account te activeren dient gebruik te worden gemaakt van een vaste PC of laptop. Als manager heb je meer informatie tot je beschikking.

Om in te loggen zonder link, na activatie, ga je naar **[https://hr2day-](https://hr2day-7699.my.site.com/spinoza)[7699.my.site.com/spinoza](https://hr2day-7699.my.site.com/spinoza)** hier verschijnt een inlogscherm.

Met je gebruikersnaam, zijnde je e-mailadres, en persoonlijk wachtwoord kun je inloggen. Vul de velden met je gebruikersnaam en wachtwoord. Klik daarna op 'Inloggen'. Door op 'Uw wachtwoord vergeten?' te klikken kun je het wachtwoord opnieuw instellen. Een inloglink zal verzonden worden naar het e-mailadres welke gekoppeld is aan je account.

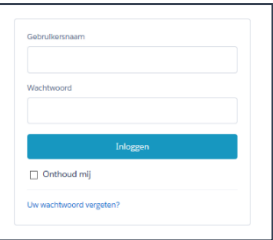

## <span id="page-1-1"></span>**2 Interaction Center+ (IC)**

Zodra je bent ingelogd opent het tabblad "Interaction Center" (IC). Hier zie je een aantal onderwerpen (panelen), er kunnen panelen worden toegevoegd/gewijzigd door P&O. In de basisinrichting zijn de volgende panelen zichtbaar op het tabblad 'Interaction Center+':

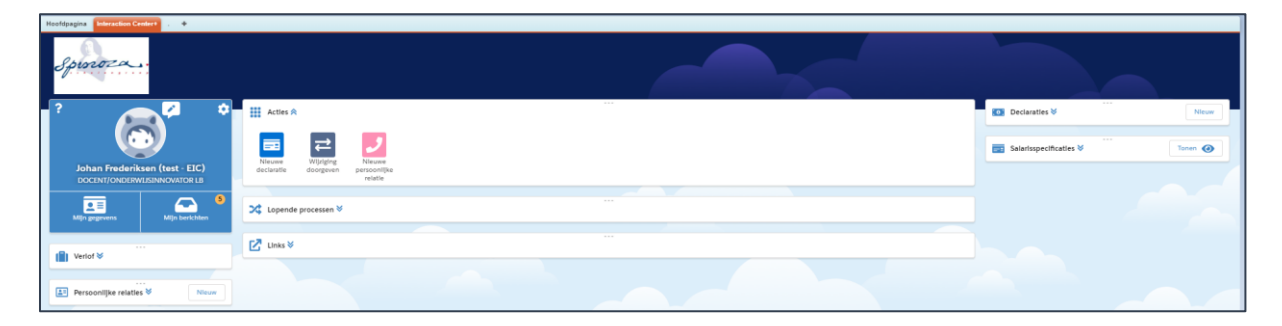

De panelen zijn verplaatsbaar door de puntjes (…) met je muis in te drukken en ingedrukt te houden. Zo kun je een inrichting maken die je zelf prettig vindt. Ze zijn inen uit te klappen via de dubbele pijlen naast de naam van het scherm.

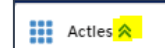

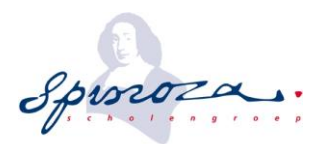

### <span id="page-2-0"></span>**2.1 Acties**

In het paneel "Acties" kun je wijzigingen doorgeven. Dit zijn o.a. het indienen van declaraties (dienstreizen, parkeerkosten, ov) en het doorgeven van persoonlijke wijzigingen (naam, adres, bankgegevens) of deelnemen aan regelingen. Door op de betreffende button te klikken, start je een proces en kun je de stappen doorlopen. Deze buttons worden aangepast c.q. uitgebreid zodra er meer functionaliteiten worden uitgerold.

#### <span id="page-2-1"></span>**2.2 Lopende processen**

Onder lopende processen kun je de status volgen van ingediende wijzingen/verzoeken/declaraties. Openstaande processen zijn vanuit hier te openen, te bewerken of aan te vullen.

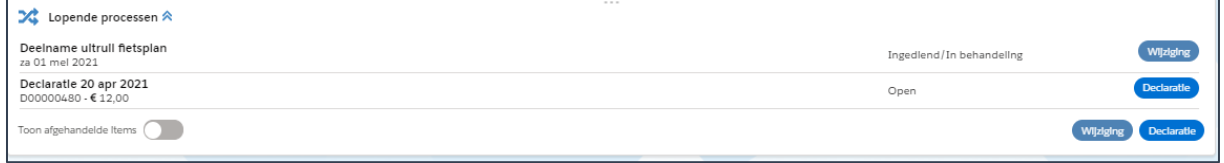

**Wij adviseren je om declaratie maandelijks in te dienen. Je kunt meerdere declaraties onder een declaratienummer invullen (zie declaraties verderop in dit document).**

#### <span id="page-2-2"></span>**2.3 Links en mededelingen**

Via de links kun je snel naar specifieke websites en/of informatie. welke belangrijk zijn gedurende jouw dienstverband. Indien beschikbaar tref je onder mededelingen belangrijke informatie vanuit Scholengroep Spinoza.

#### <span id="page-2-3"></span>**2.4 Persoonlijke relaties**

Hier kun je jouw noodcontact (ICE), partnergegevens en/of kind(eren) registreren. Nieuwe relaties kun je toevoegen via de button "nieuw" of via het paneel "acties". Wij adviseren in ieder geval één noodcontact toe te voegen aan je gegevens.

#### <span id="page-2-4"></span>**2.5 Salarisspecificaties**

Hier zijn jouw salarisgegevens zichtbaar, deze zijn standaard verborgen. Ze verschijnen op het moment dat je op "klik om te tonen" klikt. Hier kun je ook snel je laatste stroken bekijken en alle stroken en jaaropgaven bekijken.

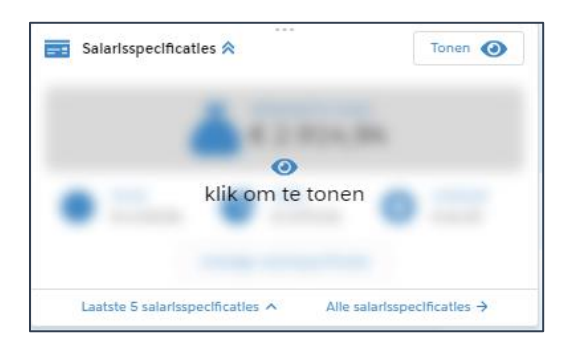

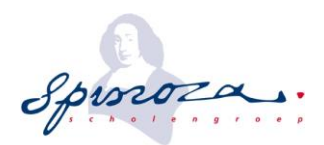

#### <span id="page-3-0"></span>**2.6 Declaraties**

Je ziet hier in een oogopslag je openstaande declaraties. Vergeet niet om je declaratie uiteindelijk ook **in te dienen**, anders wordt hij niet uitbetaald! In dit paneel kun je ook makkelijk je laatste declaraties zien. Maar ook een nieuwe declaratie indienen.

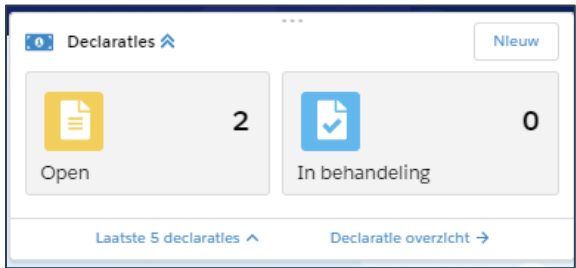

De reiskosten t.b.v. **dienstreizen** verlopen via de declaratiemodule van HR2day. Alle overige uitbetalingen gaan via de bestaande (digitale) formulieren, processen in HR2day of via de financiële administratie.

#### <span id="page-3-1"></span>2.6.1 Dienstreizen declareren

Kies in het paneel "Declaraties" voor "Nieuw". Je gebruikt een van de onderstaande declaratietype;

- Onkosten : OV-reizen of parkeerkosten
- Kilometers : Dienstreizen

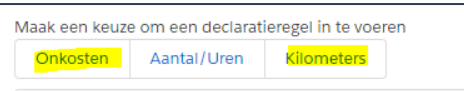

Na jouw keuze verschijnt het vervolgscherm waar je de verplichte velden (met \*) invult en eventueel een toelichting geeft. Je bent verplicht een bewijsstuk te uploaden!

#### *Onkosten*

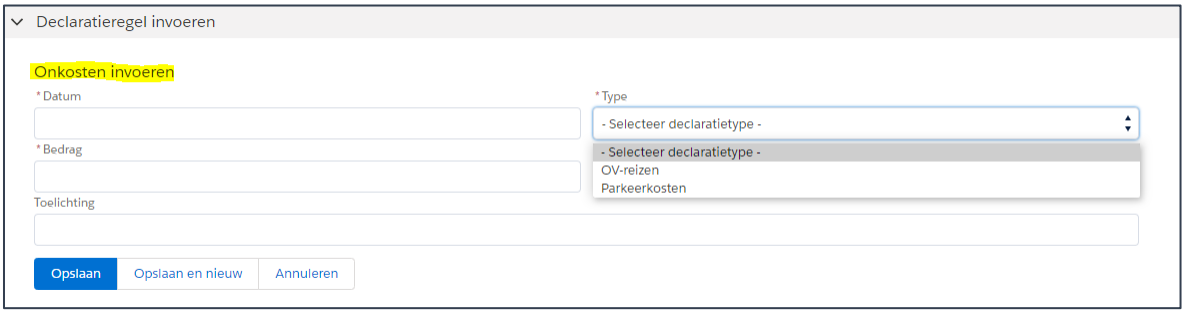

Zodra je alle gegevens hebt ingevuld, klik je op "Opslaan". Je kunt de declaratie direct indienen via de button "Indienen" rechtsboven. Je kunt declaraties opsparen en in een keer tegelijk indienen. Een open declaratie kun je "Bewerken" en direct een nieuwe declaratie aan toevoegen. In je IC zie je alle open declaraties staan.

**Vergeet je declaratie niet in te dienen als je deze uitbetaald wilt hebben!**

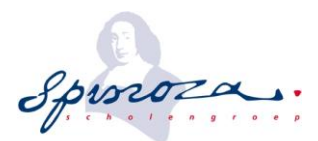

#### *Kilometers*

Selecteer het juiste declaratietype.

o declareren als enkele reis of retor

Selecteer declaratietyn

- Dienstreizen declareren als enkele reis of retour
	- o Vul het adres (zoekt zodra je begint te tikken) of kies de schoollocatie.
	- o Indien je heen en terug reist, vergeet dit dan niet aan te vinken.
	- o Kies voor "Bereken". Het systeem berekent automatisch het juiste aantal km's en vult dit in.
	- o Geef een toelichting.
	- o Bijlage is niet verplicht.
- Meerdere dienstreizen als verzamelkilometers opgeven
	- o Kies bij "Van" en "Naar" voor **\*\*Verzamelkilometers\*\*** bij "Locatie".
	- o Geef een toelichting.
	- o Bijlage is verplicht.

Zodra je alle gegevens hebt ingevuld, klik je op "Opslaan". Je kunt de declaratie direct indienen via de button "Indienen" rechtsboven. Je kunt declaraties opsparen en in een keer indienen. Een open declaratie kun je "Bewerken" en direct een nieuwe declaratie aan toevoegen. In je IC zie je alle open declaraties staan.

**Vergeet je declaratie niet in te dienen als je deze uitbetaald wilt hebben!**

## <span id="page-4-0"></span>**3 Persoonlijke gegevens**

Je persoonlijke gegevens vind je onder "Mijn gegevens", om ze te bekijken klik je op "Mijn gegevens" in het IC.

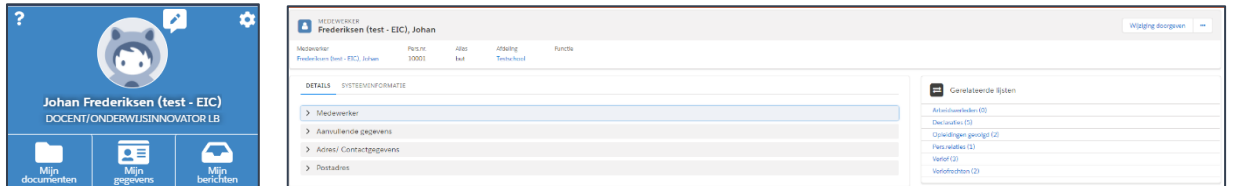

Hier kun je jouw eigen personeelsgegevens inzien. Je kunt naar beneden scrollen of de gerelateerde lijst gebruik om snel naar een onderwerp te springen. De kopjes kun open- of dichtklappen door erop te klikken. De getoonde informatie kan in de loop der tijd wijzigen.

Ook in dit scherm kun je, net zoals in het IC, wijzigingen doorgeven. Klik hiervoor op de knop "wijziging doorgeven".

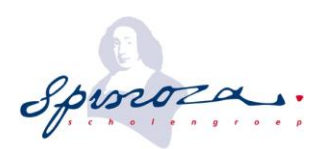

## <span id="page-5-0"></span>**4 Wijzigingen doorgeven**

Naast het inzien van je gegevens, kun je ook gegevens wijzigen/aanvullen. Maar hier kun je je deelname aan een aantal regelingen kenbaar maken. Dit gaat door het opstarten van een proces via "wijziging doorgeven" in je IC. De processen zijn ingedeeld in secties.

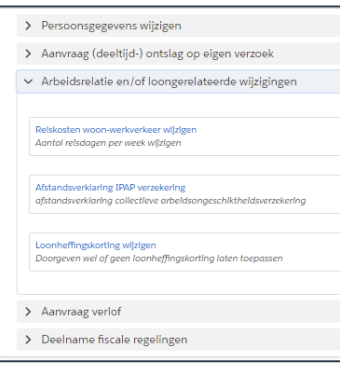

Kies het juiste proces en doorloop de stappen. Kies altijd bij ingangsdatum de dag waarop de wijziging in moet gaan, tenzij in het proces een specifieke datum wordt aangegeven. Soms moet je "gegevens ophalen" door op deze button te klikken.

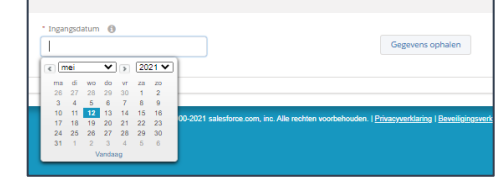

## <span id="page-5-1"></span>**5 Fiscale regelingen**

Scholengroep Spinoza kent een aantal fiscale regelingen. Lees de regeling voordat je gaat deelnemen. Deelname aan een van deze regelingen gaat via "Wijziging doorgeven", kies het kopje "Deelname fiscale regelingen".

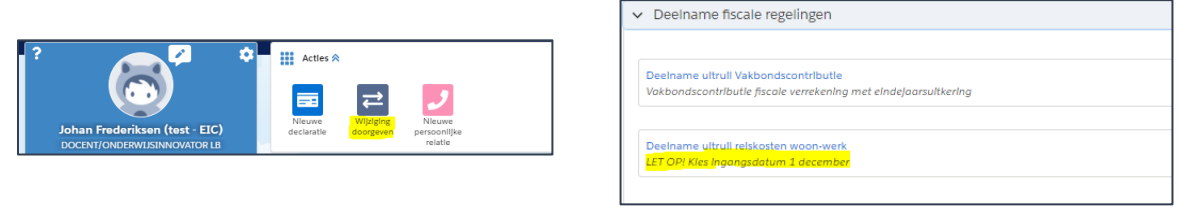

#### <span id="page-5-2"></span>**5.1 Uitruil reiskosten woon-werkverkeer**

Kies altijd als ingangsdatum 1 december, ook is de datum al gepasseerd! Klik op de knop "Gegevens ophalen".

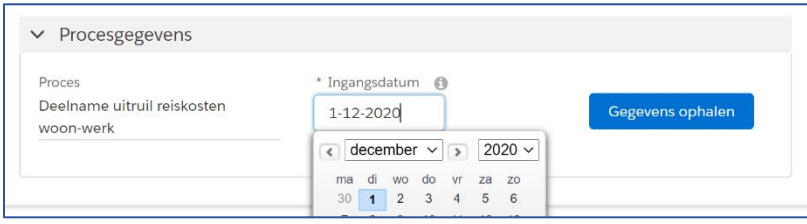

Kies bij "Wijziging" altijd voor de optie "Uitruil woonwerkvergoeding in lopend jaar [WJ]".

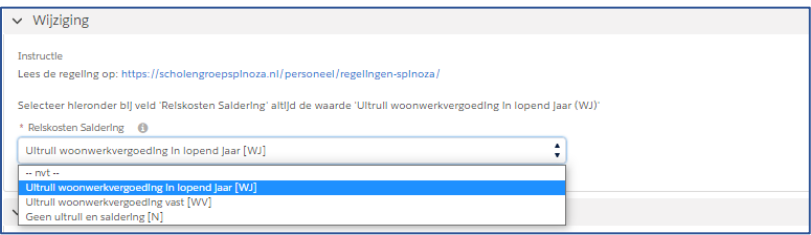

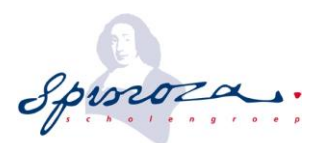

Nadat de gegevens zijn ingevoerd kies je "Indienen", rechtsboven in de pagina.

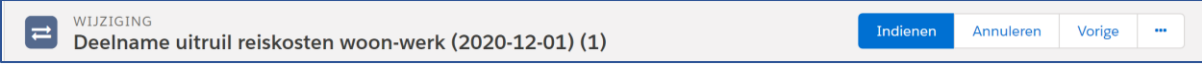

Na het indienen zie je de aanvraag terug in het IC onder het kopje "Lopende processen". Hier kun je de status volgen.

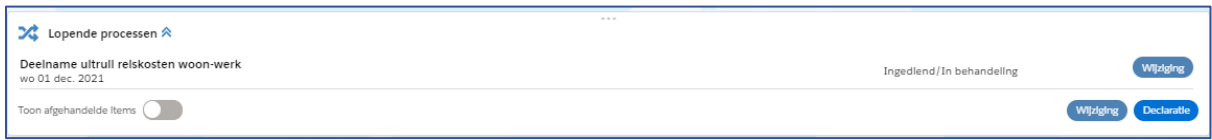

### <span id="page-6-0"></span>**5.2 Uitruil vakbondscontributie**

Kies als ingangsdatum de dag van invoeren.

Klik op de knop "Gegevens ophalen". De periode staat standaard op december en het juiste jaartal.

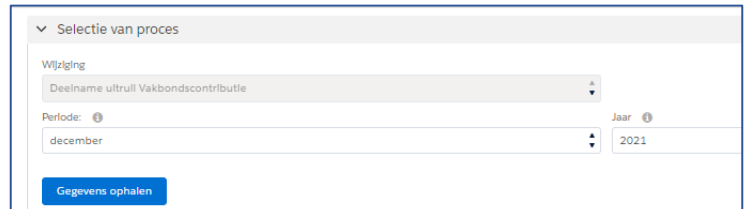

Vul onder "Details'" het bedrag in van de betaalde vakbondscontributie zoals aangegeven op de verklaring van de vakvereniging.

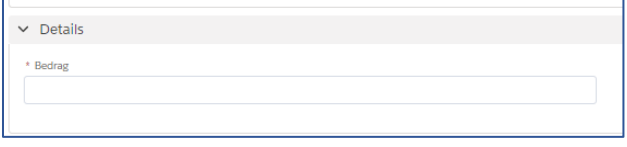

Voeg de verklaring van de vakvereniging toe via knop "Upload Bijlage". Dit is een verplicht veld.

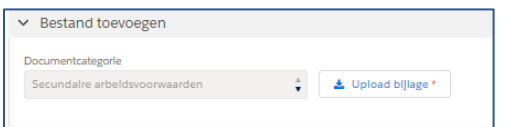

Kies nadat alle gegevens ingevoerd zijn, voor de knop "Indienen", rechtsboven in de pagina.

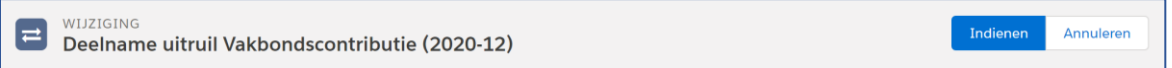

Na het indienen zie je de aanvraag terug in het IC onder het kopje "Lopende processen". Hier kun je de status volgen.

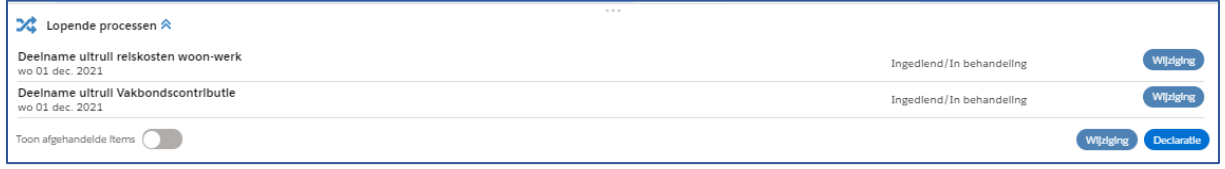

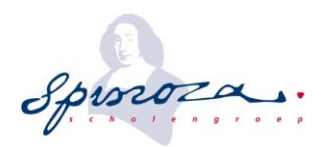

### <span id="page-7-0"></span>**5.3 Uitruil fietsplan**

Kies voor "Gegevens ophalen". De periode staat standaard op mei. Vul onder "Details'" het bedrag in van de factuur (incl. accessoires).

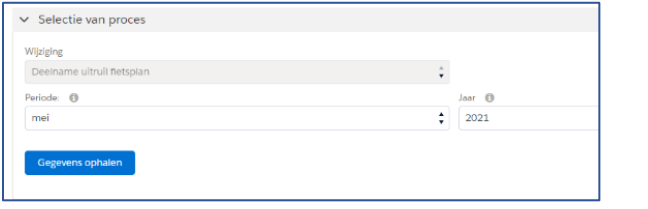

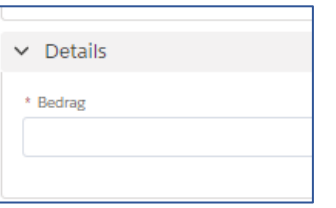

Voeg via de knop "Upload Bijlage" de volgende bijlagen bij:

- Originele aankoopbon fiets
- Originele aankoopbon(nen) accessoires
- Bewijs fietsverzekering met kostenspecificatie

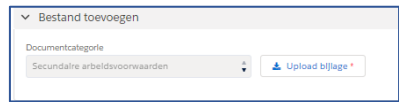

## <span id="page-7-1"></span>**6 Aanvraag vergoedingen**

Voor een aantal zaken kun je in aanmerking voor een vergoeding of een tegemoetkoming in de kosten, zoals 2<sup>e</sup> correctie, beeldschermbril. Je kunt dit aanvragen via "Wijziging doorgeven", kopje "Aanvraag vergoeding".

**Dit betreft alleen vergoedingen die niet voortkomen uit dienstreizen (zie declaraties) en via de salarisadministratie betaald worden.** 

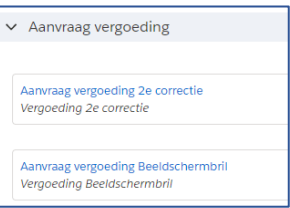

#### <span id="page-7-2"></span>**6.1 2e correctie**

Kies voor het proces "Aanvraag vergoeding 2<sup>e</sup> correctie. Kies uit de lijst de maand en het jaar waarin je het betaald wilt hebben en klik op de button "Gegevens ophalen". Vul bij "Aantal" het aantal correcties in en kies voor indienen.

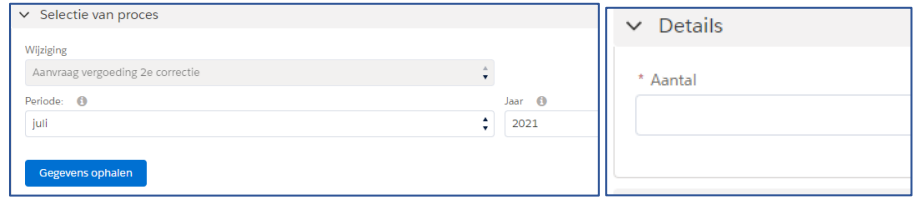

### <span id="page-7-3"></span>**6.2 Beeldschermbril**

Kies voor het proces "Aanvraag vergoeding Beeldschermbril". Kies uit de lijst de maand en het jaar waarin je het betaald wilt hebben en klik op de button "Gegevens ophalen".

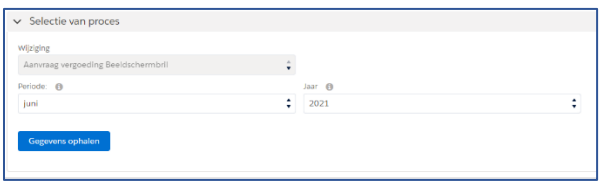

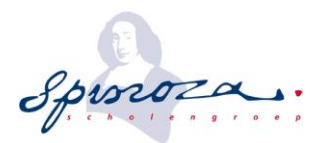

Vul onder "Details'" het maximale bedrag in en voeg via de knop "Upload Bijlage" de volgende bijlagen bij:

- Originele factuur
- Betaalbewijs
- Verzekeringsinformatie (dekking)

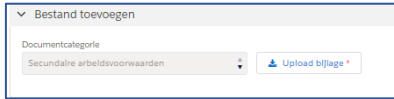

### <span id="page-8-0"></span>**7 Mijn documenten**

"Mijn documenten" is jouw personeelsdossier. Hier vind je alle correspondentie rondom het dienstverband. Correspondentie vanuit de afdeling P&O wordt standaard in het personeelsdossier opgenomen.

Jouw leidinggevende kan eveneens documenten toevoegen, deze staan over het algemeen onder het kopje "dossier op school". Gespreksverslagen zijn meestal te vinden onder het kopje "functioneren en beoordelen"

### <span id="page-8-1"></span>**8 Mijn berichten**

Je ontvangt een bericht zodra een proces is behandeld. Onder "Mijn berichten" zie je een getal verschijnen, welke correspondeert met het aantal berichten. Zodra je op "Mijn berichten" klikt verschijnt eronder een lijst met berichten. Je kunt op de berichten klikken om het verder te bekijken en je kunt ze verwijderen (zodra je muis erop staat, verschijnt een prullenbak).

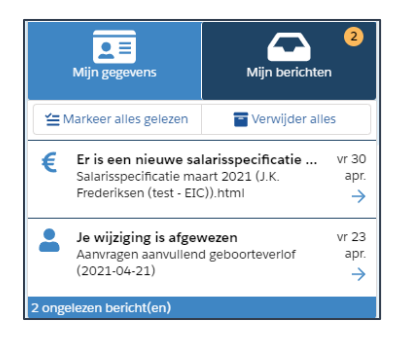

## <span id="page-8-2"></span>**9 Tabblad "Hoofdpagina"**

Dit is je eigen pagina, hier vind je een overzicht met jouw taken en een agenda. Ook is hier het chatprogramma "chatter" beschikbaar. Scholengroep Spinoza gebruikt dit scherm vooralsnog niet.

## <span id="page-8-3"></span>**10 Digitaal ondertekenen van documenten**

Documenten, zoals akten en/of brieven, ontvang je digitaal van ons. Wij maken hiervoor gebruik van het programma SignRequest. Alle documenten worden automatisch in het digitale dossier opgeslagen.

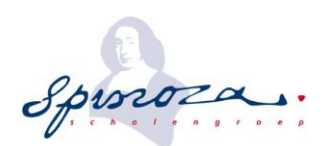

#### <span id="page-9-0"></span>**10.1 Ontvangen en ondertekenen**

Zodra de afdeling P&O een document heeft gestuurd, ontvang je een e-mail zoals hiernaast.

Sommige documenten zijn ter kennisgeving, maar een aantal dienen te worden ondertekend. Zodra je op "bekijk document" klikt, opent het document in een nieuw venster.

Indien er getekend moet worden, zie je een blauwe pijl die verwijst naar de plek waar je actie moet ondernemen.

Of klik bovenin op "Klik in het document om te ondertekenen".

Angelique Timmer (tmr@scholengroepspinoza.nl): Klik in het document om te ondertekenen

Je komt automatisch op de plek waar jouw handtekening moet komen te staan.

Zodra je in het groene vlak klikt, kun je een handtekening kiezen (typen, tekenen of uploaden). Nadat je jouw keuze hebt gemaakt, kun je verder naar "Voltooien".

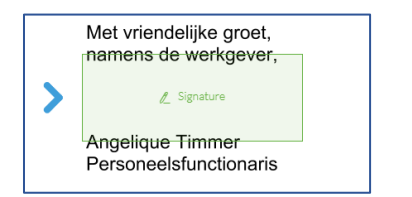

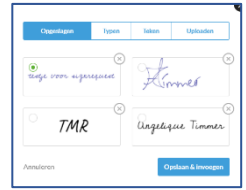

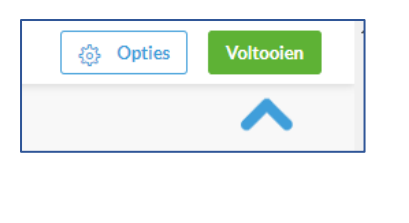

Met groet,<br>Métalien DRC

Soms vragen wij om iets aan te vinken of een datum in te vullen, dit verschijnt dan in beeld. Door te klikken verschijnt er een balk met verschillende opties.

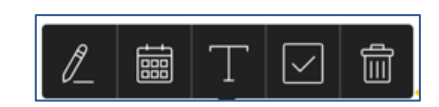

 $\mathbb{R}$ 

eft u een SignRequest verzonden voor Andrea<br>van Vliet (test - Arbo)

SignRequest vraagt nogmaals om een bevestiging en verstuurt daarna het getekende document terug naar de afdeling P&O. Het document is nu ook opgeslagen in jouw digitale personeelsdossier.

#### <span id="page-9-1"></span>**10.2 Afkeuren van een document**

Het kan voorkomen dat het document niet helemaal correct is. Uiteraard heb je de mogelijkheid om het dan af te keuren. Dit kan door op "Opties" te klikken, vervolgens kies je voor "Afkeuren", in het vervolgscherm geef je de reden aan en klik je op "Afkeuren".

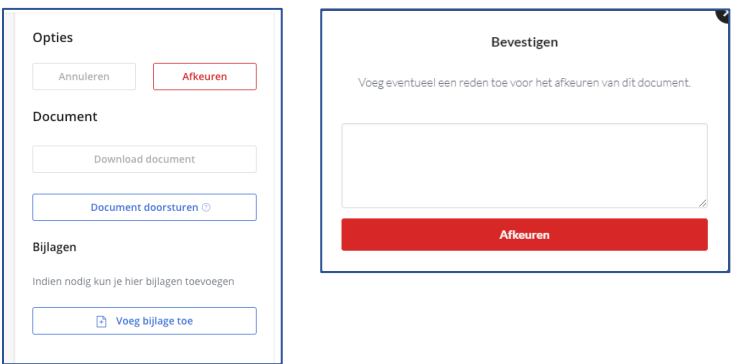

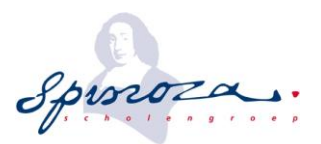

Ook afgekeurde documenten worden, in eerste instantie, opgeslagen in je digitale personeelsdossier. De afdeling P&O zal, o.b.v. de reden, de documenten laten staan, verwijderen en/of een nieuw document aanbieden ter ondertekening.

#### <span id="page-10-0"></span>**10.3 Bekijken en downloaden van een document**

Het document wordt automatisch opgeslagen in je personeelsdossier, waar je het altijd kan inzien. Daarnaast mag je het document altijd downloaden voor je eigen administratie. Dit kan nadat je het hebt goedgekeurd.

Je ontvangt een email met daarin een link naar het getekende document. Via de button "Download" kun je hem opslaan op je eigen computer.

### <span id="page-10-1"></span>**11 HR2day app**

HR2day heeft ook een app, deze kun je downloaden via Google Play of de App Store.

De eerste keer inloggen in de app is net even anders dan de keren erna. Na het installeren vul je jouw emailadres in en klik je op "Doorgaan naar mijn HR2day". In het volgende scherm is je gebruikersnaam overgenomen uit het vorige scherm. Vul nu je wachtwoord in. Je moet daarna toestemming geven voor toegang en vervolgens een pincode kiezen. Daarna stel je je eigen voorkeuren in. De app sluit automatisch af na het proces, daarna kun je in het vervolg inloggen met je pincode.

Als beginscherm zie je jouw interaction Center met de informatie zoals het IC op de computer. In dit scherm kun je jouw salarisgegevens bekijken, declaraties (parkeerkosten/OV-reizen en kmvergoeding) indienen maar ook wijzigingen doorgeven.